Tunnel IPsec dinamico tra un'ASA con indirizzo statico e un router Cisco IOS con indirizzo dinamico che utilizza un esempio di configurazione CCP  $\overline{\phantom{a}}$ 

## Sommario

[Introduzione](#page-0-0) **[Prerequisiti](#page-1-0) [Requisiti](#page-1-1)** [Componenti usati](#page-1-2) **[Convenzioni](#page-1-3)** [Premesse](#page-1-4) **[Configurazione](#page-2-0)** [Esempio di rete](#page-2-1) **[Configurazioni](#page-2-2) [Verifica](#page-11-0)** [Verifica dei parametri del tunnel tramite CCP](#page-11-1) [Verifica dello stato del tunnel tramite la CLI di ASA](#page-13-0) [Verificare i parametri del tunnel tramite la CLI del router](#page-13-1) [Risoluzione dei problemi](#page-14-0) [Informazioni correlate](#page-15-0)

# <span id="page-0-0"></span>Introduzione

In questo documento viene fornita una configurazione di esempio per abilitare le appliance di sicurezza PIX/ASA ad accettare le connessioni IPsec dinamiche dal router Cisco IOS<sup>®</sup>. In questo scenario, il tunnel IPsec viene stabilito quando il tunnel viene avviato solo dall'estremità del router. ASA: impossibile avviare un tunnel VPN a causa della configurazione IPsec dinamica.

Questa configurazione consente a PIX Security Appliance di creare un tunnel LAN-to-LAN (L2L) IPsec dinamico con un router VPN remoto. Il router riceve dinamicamente il proprio indirizzo IP pubblico esterno dal provider di servizi Internet. Il protocollo DHCP (Dynamic Host Configuration Protocol) fornisce questo meccanismo per allocare dinamicamente gli indirizzi IP dal provider. Questo consente di riutilizzare gli indirizzi IP quando gli host non ne hanno più bisogno.

La configurazione sul router viene effettuata con il software [Cisco Configuration Professional](//www.cisco.com/en/US/products/ps9422/index.html) (CCP). CCP è uno strumento di gestione dei dispositivi basato su GUI che consente di configurare i router basati su Cisco IOS. Per ulteriori informazioni su come configurare un router con CCP, fare riferimento a [Configurazione base del router con Cisco Configuration Professional.](//www.cisco.com/en/US/products/ps9422/products_configuration_example09186a0080b2f103.shtml)

Per ulteriori informazioni e esempi di configurazione sulla creazione del tunnel IPsec che usa router ASA e Cisco IOS, fare riferimento a [VPN da sito a sito \(L2L\)](//www.cisco.com/en/US/products/ps6120/prod_configuration_examples_list.html#anchor11) con ASA.

Per ulteriori informazioni e un esempio di configurazione della creazione di tunnel IPSec dinamici con l'uso di PIX e di un router Cisco IOS, fare riferimento a [VPN da sito a sito \(L2L\)](//www.cisco.com/en/US/products/ps6120/prod_configuration_examples_list.html#anchor12) con IOS.

## <span id="page-1-0"></span>**Prerequisiti**

### <span id="page-1-1"></span>**Requisiti**

Prima di provare la configurazione, verificare che l'ASA e il router dispongano di connettività Internet per stabilire il tunnel IPSEC.

### <span id="page-1-2"></span>Componenti usati

Le informazioni fornite in questo documento si basano sulle seguenti versioni software e hardware:

- Cisco IOS Router 1812 con software Cisco IOS versione 12.4
- Software Cisco ASA 5510 release 8.0.3

Le informazioni discusse in questo documento fanno riferimento a dispositivi usati in uno specifico ambiente di emulazione. Su tutti i dispositivi menzionati nel documento la configurazione è stata ripristinata ai valori predefiniti. Se la rete è operativa, valutare attentamente eventuali conseguenze derivanti dall'uso dei comandi.

### <span id="page-1-3"></span>**Convenzioni**

Fare riferimento a [Cisco Technical Tips Conventions per ulteriori informazioni sulle convenzioni](//www.cisco.com/warp/customer/459/techtip_conventions.html) [dei documenti.](//www.cisco.com/warp/customer/459/techtip_conventions.html)

## <span id="page-1-4"></span>Premesse

In questo scenario, la rete 192.168.100.0 è dietro l'ASA e la rete 192.168.200.0 è dietro il router Cisco IOS. Si presume che il router ottenga il proprio indirizzo pubblico tramite DHCP dal proprio ISP. Poiché questo pone un problema nella configurazione di un peer statico sull'estremità ASA, è necessario adottare una configurazione crittografica dinamica per stabilire un tunnel tra il sito e il router Cisco IOS.

Gli utenti Internet sull'estremità ASA vengono tradotti nell'indirizzo IP dell'interfaccia esterna. Si presume che NAT non sia configurato sull'estremità del router Cisco IOS.

Di seguito sono riportati i passaggi principali da configurare sull'estremità ASA per stabilire un tunnel dinamico:

- 1. Configurazione relativa a ISAKMP fase 1
- 2. Configurazione esenzione NAT
- 3. Configurazione mappa crittografica dinamica

Sul router Cisco IOS è configurata una mappa crittografica statica perché si presume che l'ASA abbia un indirizzo IP pubblico statico. Di seguito vengono elencati i passaggi principali da

configurare sull'estremità del router Cisco IOS per stabilire un tunnel IPSEC dinamico.

- 1. Configurazione relativa a ISAKMP fase 1
- 2. Configurazione correlata alla mappa crittografica statica

Questi passaggi sono descritti in dettaglio in queste configurazioni.

## <span id="page-2-0"></span>**Configurazione**

In questa sezione vengono presentate le informazioni necessarie per configurare le funzionalità descritte più avanti nel documento.

Nota: per ulteriori informazioni sui comandi menzionati in questa sezione, usare lo [strumento di](//tools.cisco.com/Support/CLILookup/cltSearchAction.do) [ricerca](//tools.cisco.com/Support/CLILookup/cltSearchAction.do) dei comandi (solo utenti [registrati](//tools.cisco.com/RPF/register/register.do)).

### <span id="page-2-1"></span>Esempio di rete

Nel documento viene usata questa impostazione di rete:

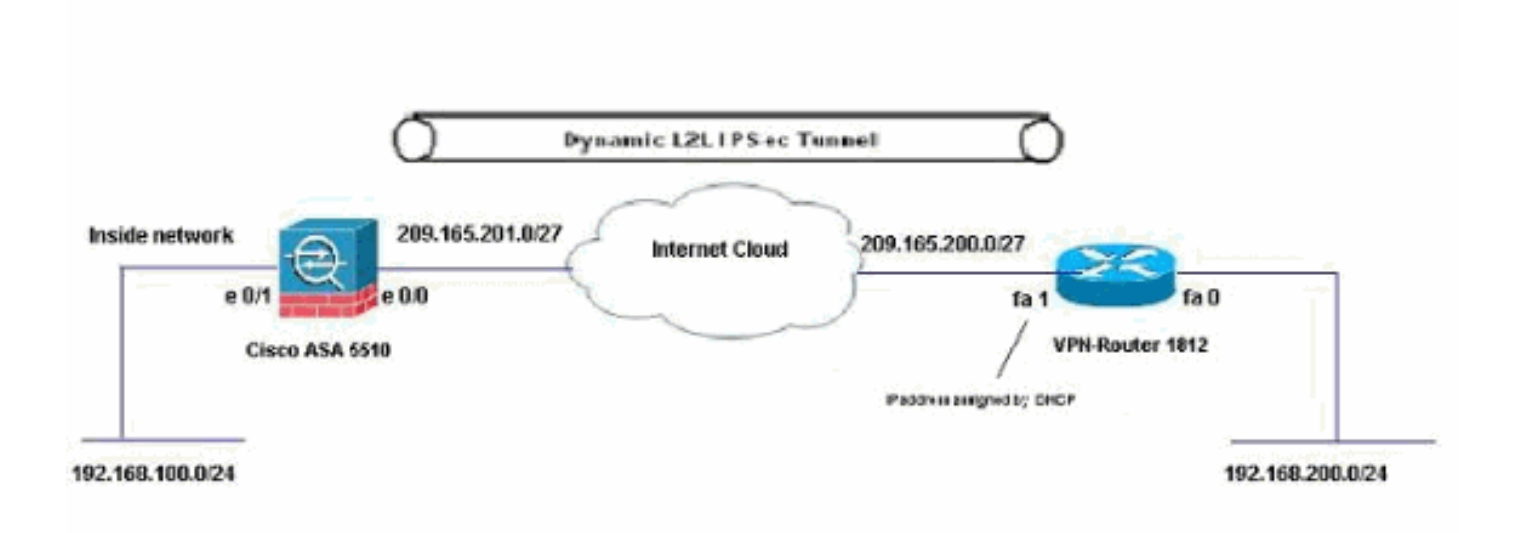

### <span id="page-2-2"></span>**Configurazioni**

Questa è la configurazione della VPN IPsec sul router VPN con CCP. Attenersi alla seguente procedura:

1. Aprire l'applicazione CCP e scegliere Configura > Sicurezza > VPN > VPN da sito a sito. Fare clic su Avvia la scheda selezionata.

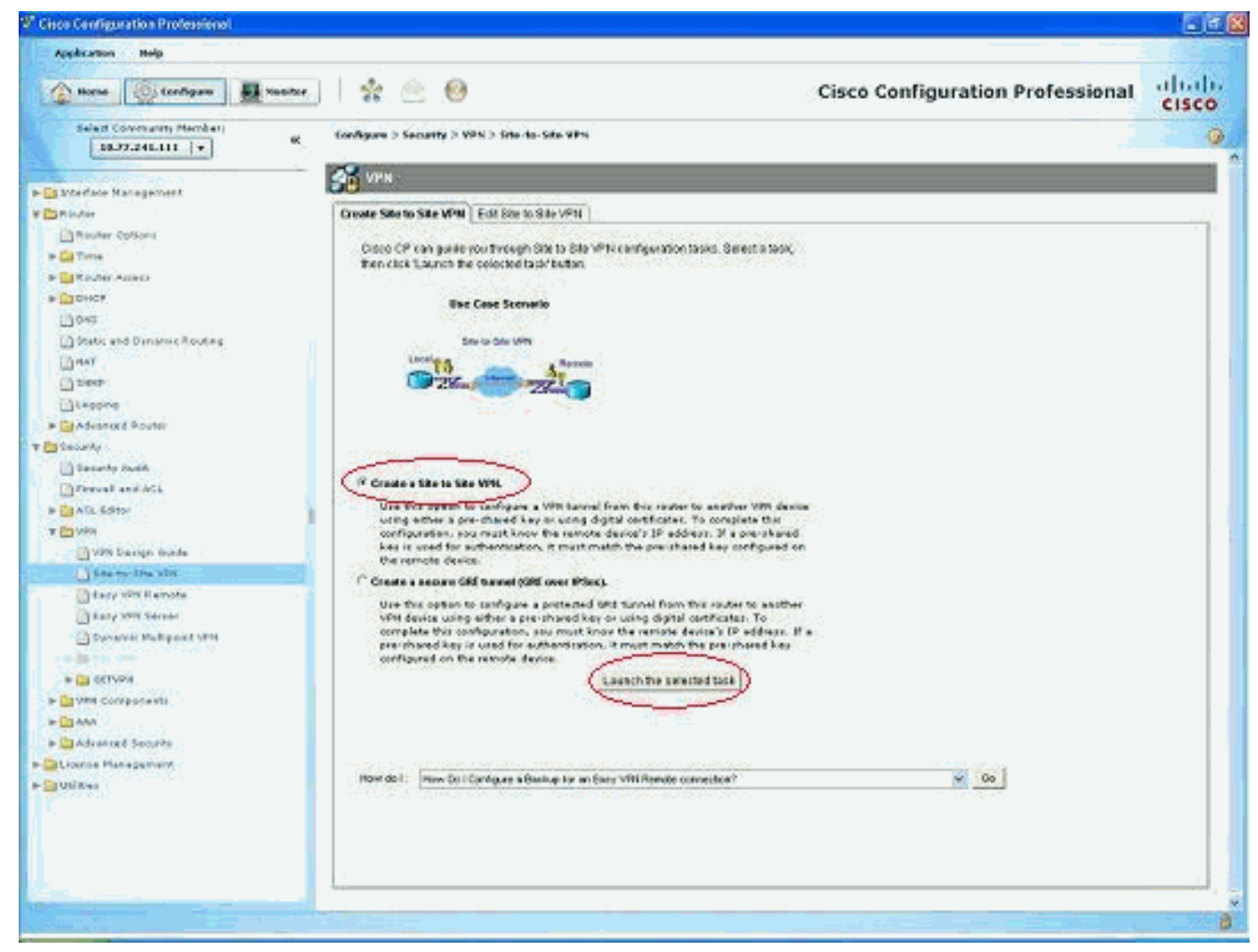

#### 2. Scegliere **Procedura guidata dettagliata** e quindi fare clic su

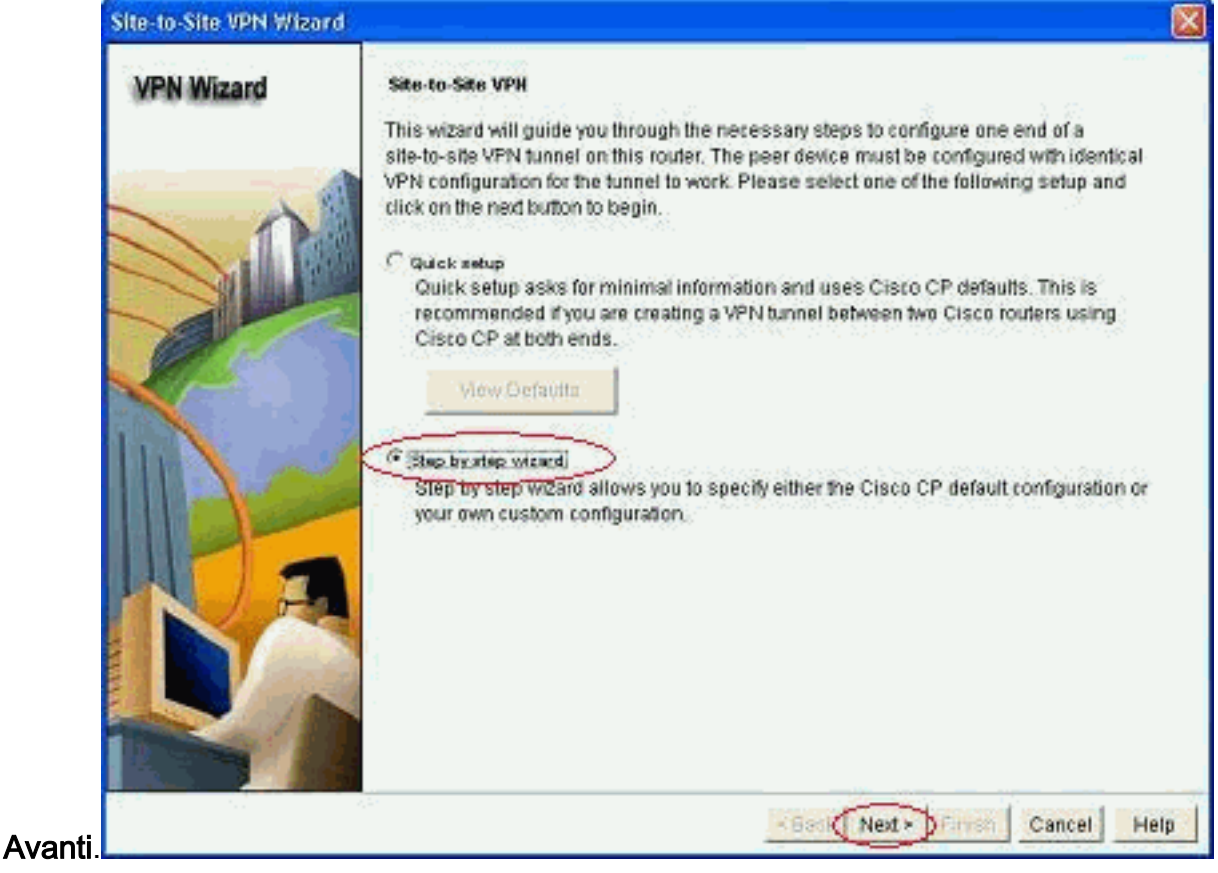

3. Immettere l'indirizzo IP peer remoto insieme ai dettagli di autenticazione.

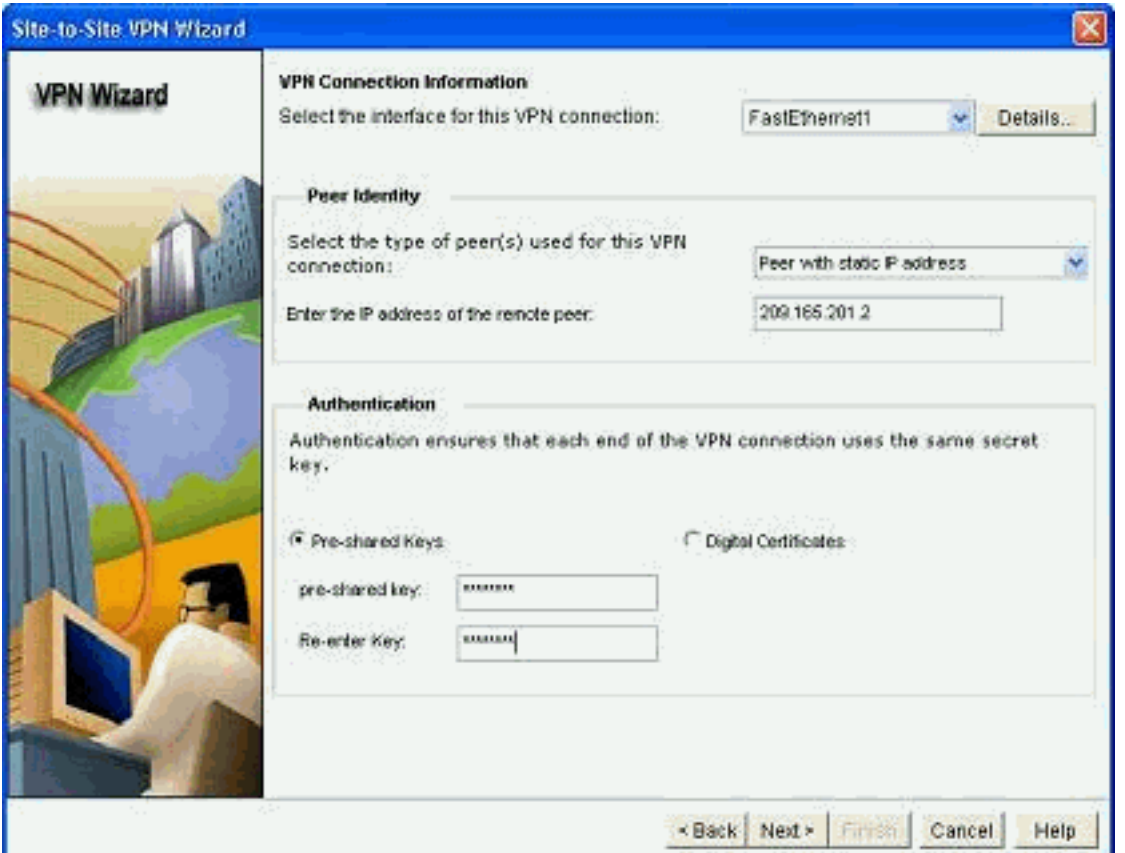

4. Scegliere le proposte IKE e fare clic su

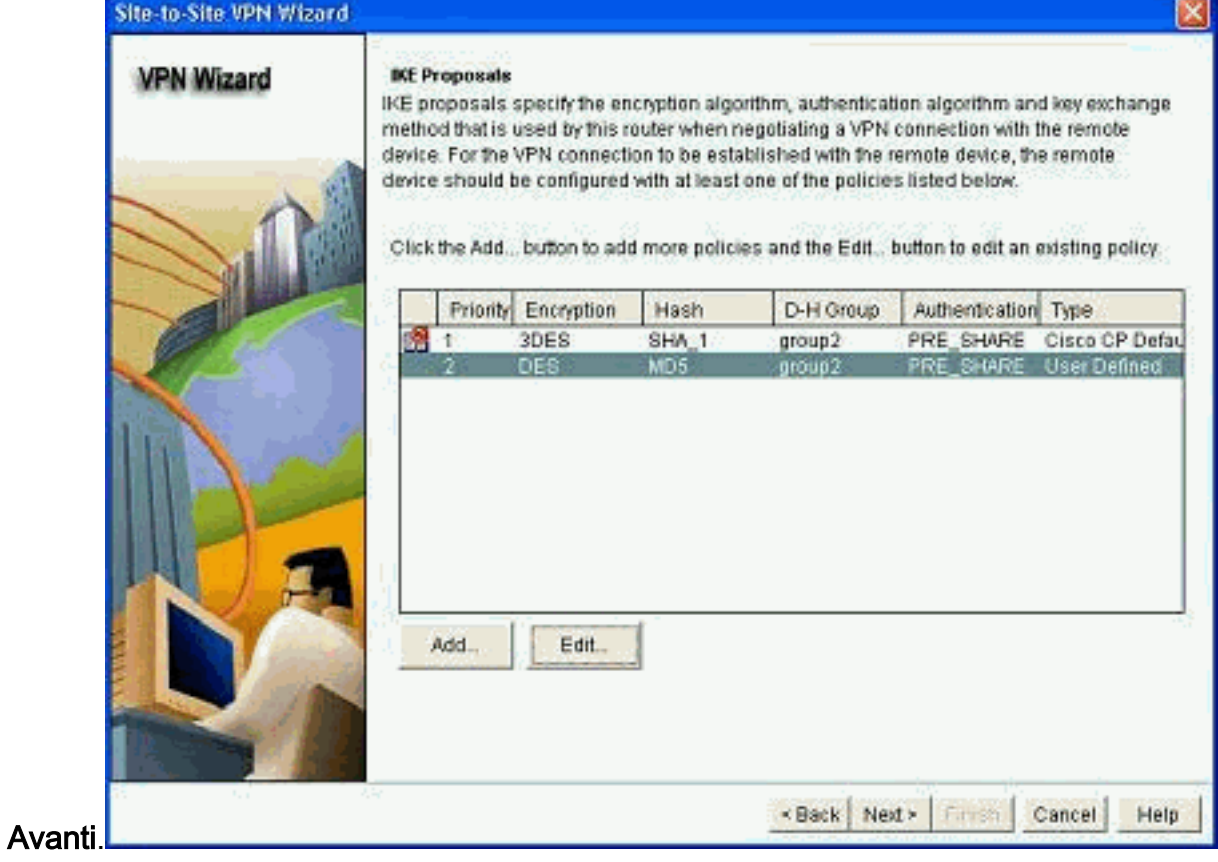

5. Definite i dettagli del set di trasformazioni e fate clic su Avanti

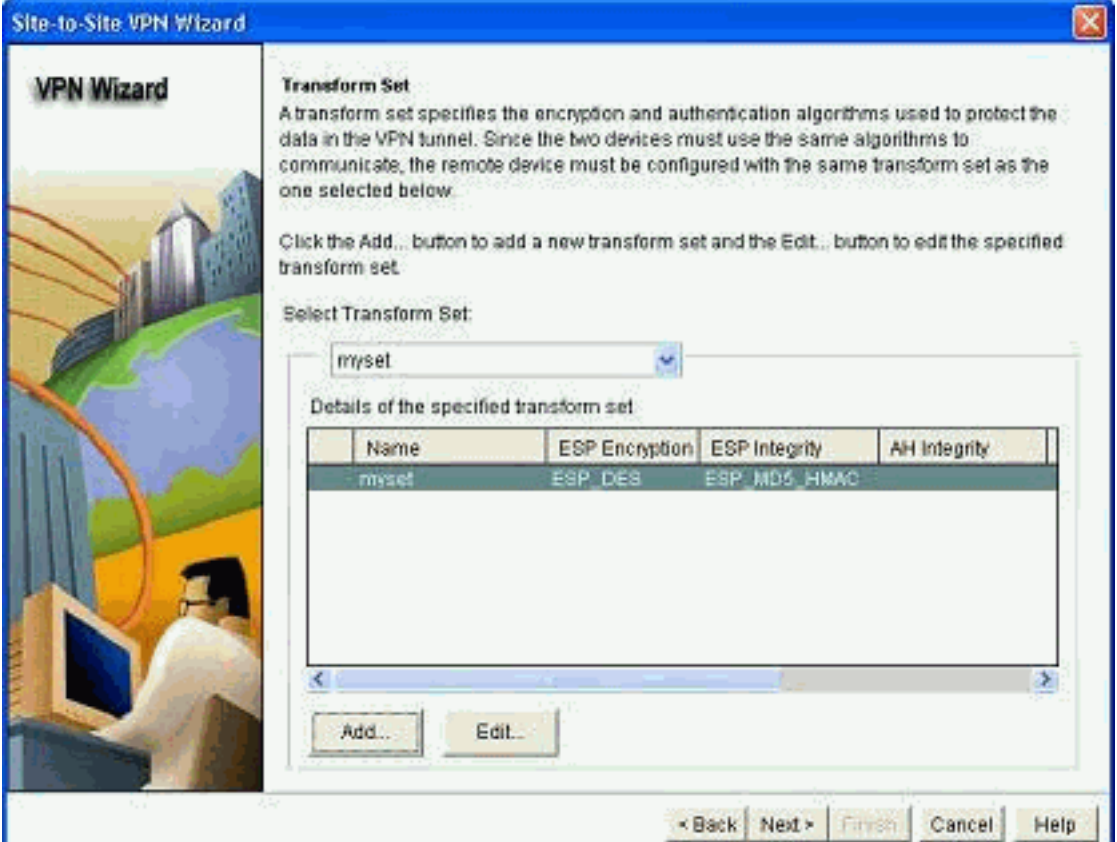

 $(Next)$ .

#### 6. Definire il traffico da crittografare e fare clic su

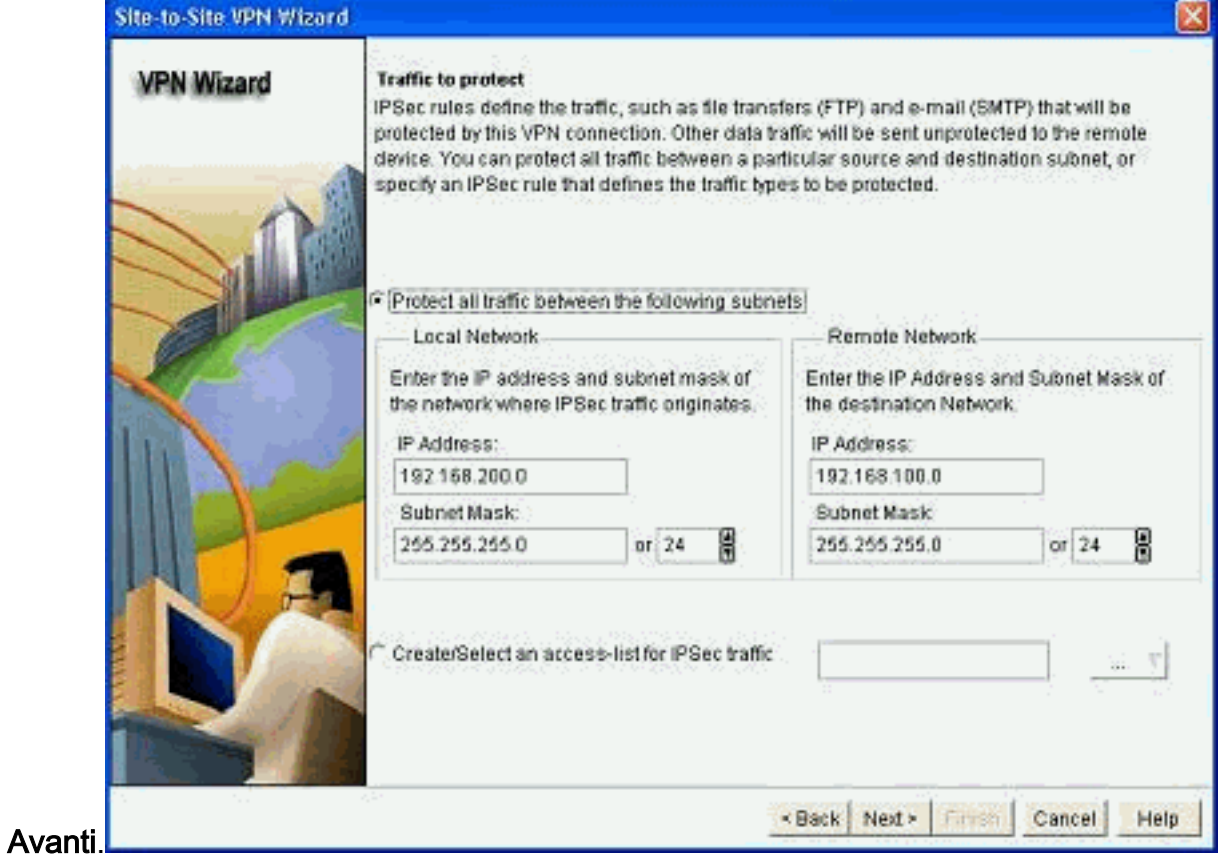

7. Verificare il riepilogo della configurazione IPsec di crittografia e fare clic su

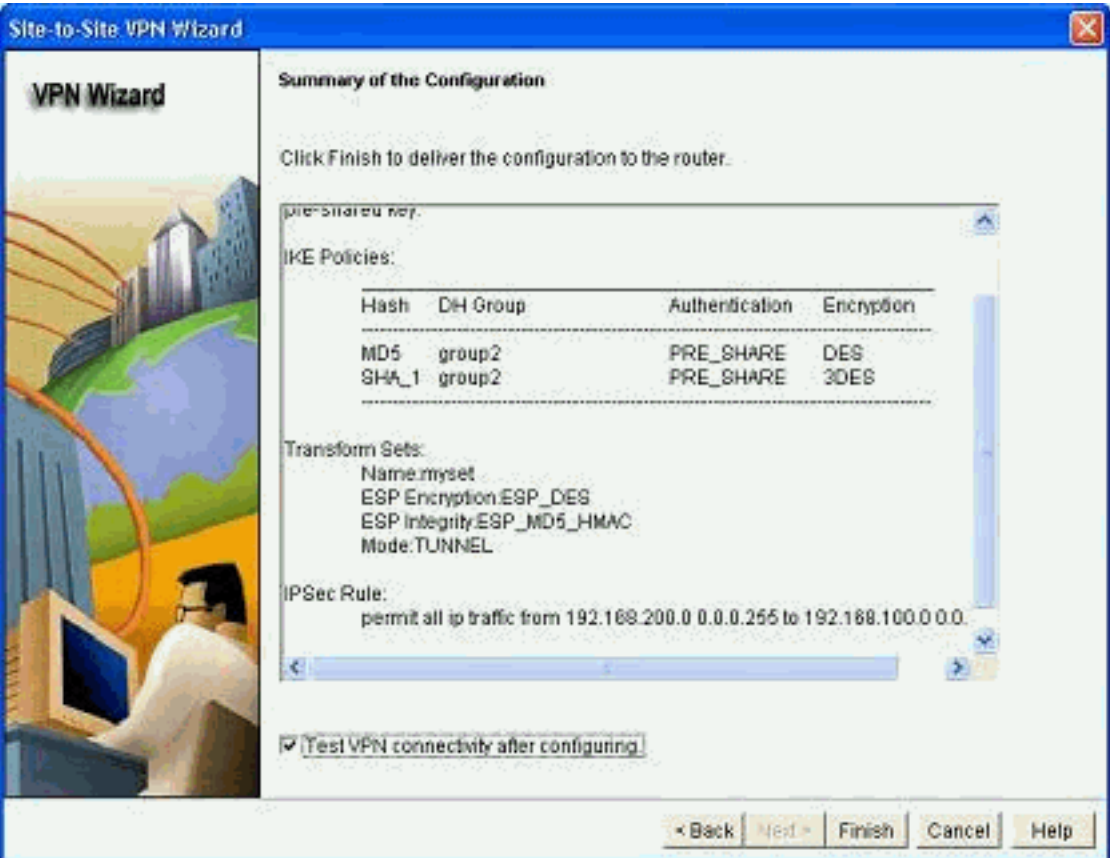

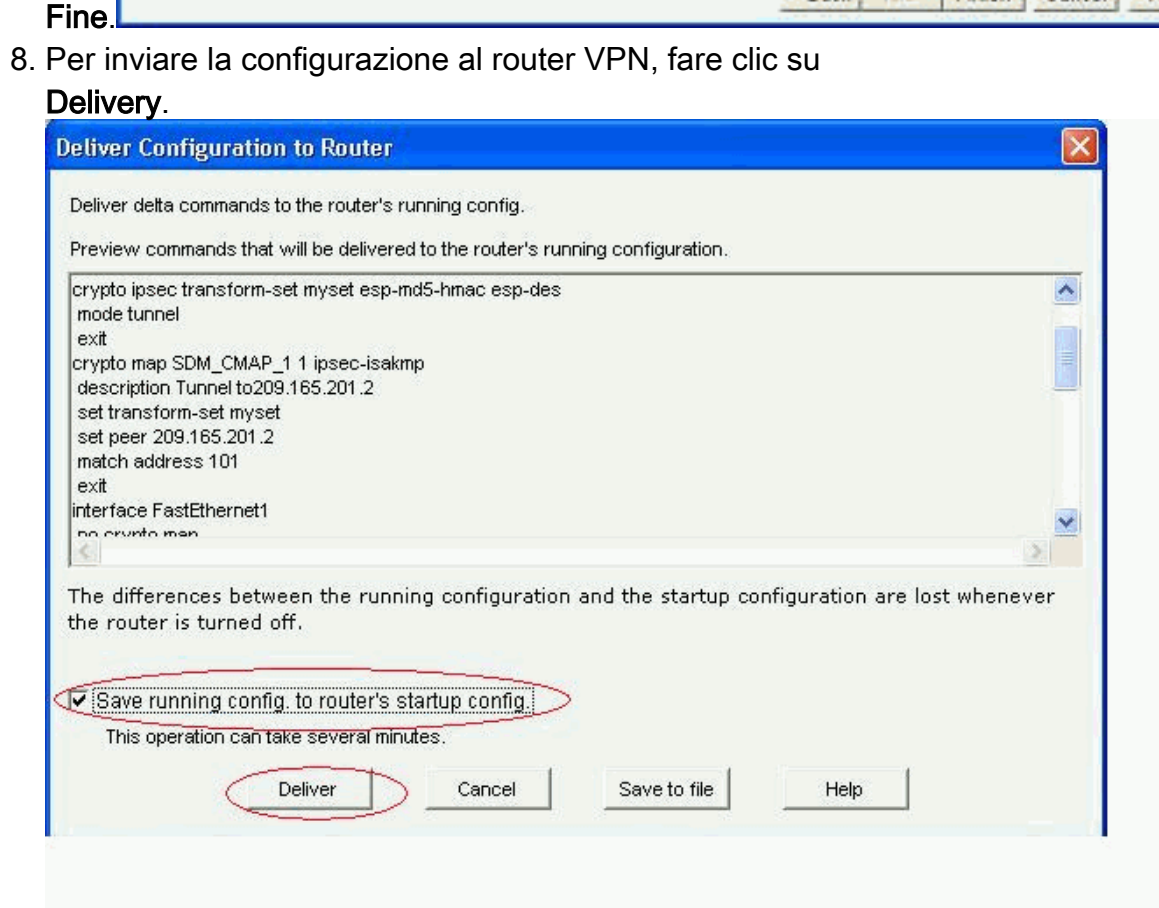

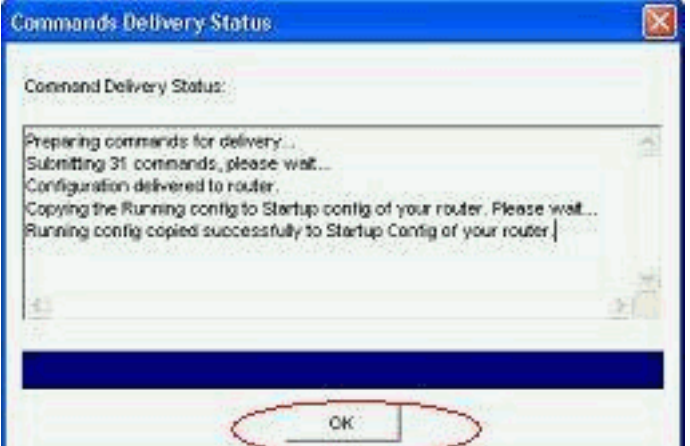

9. Fare clic su OK.

Configurazione CLI

- Ciscoasa
- **VPN-Router**

#### Ciscoasa

```
ciscoasa(config)#show run
: Saved
:
ASA Version 8.0(3)
!
hostname ciscoasa
enable password 8Ry2YjIyt7RRXU24 encrypted
names
!
interface Ethernet0/0
 nameif outside
 security-level 0
 ip address 209.165.201.2 255.255.255.224
!
interface Ethernet0/1
 nameif inside
  security-level 100
 ip address 192.168.100.1 255.255.255.0
!
interface Ethernet0/2
 shutdown
 no nameif
 no security-level
 no ip address
!
interface Ethernet0/3
 shutdown
 no nameif
 no security-level
 no ip address
!
interface Management0/0
 shutdown
 no nameif
 no security-level
 no ip address
!
passwd 2KFQnbNIdI.2KYOU encrypted
ftp mode passive
   !--- Output suppressed access-list nonat extended permit
```

```
ip 192.168.100.0 255.255.255.0 192.168.200.0
255.255.255.0
no pager
mtu outside 1500
mtu inside 1500
icmp unreachable rate-limit 1 burst-size 1
asdm image disk0:/asdm-613.bin
no asdm history enable
arp timeout 14400
!!--- Define the nat-translation for Internet users
global (outside) 1 interface
nat (inside) 1 192.168.100.0 255.255.255.0
!
!!--- Define the nat-exemption policy for VPN traffic
nat (inside) 0 access-list nonat
!
route outside 0.0.0.0 0.0.0.0 209.165.201.1 1
!
timeout xlate 3:00:00
timeout conn 1:00:00 half-closed 0:10:00 udp 0:02:00
icmp 0:00:02
timeout sunrpc 0:10:00 h323 0:05:00 h225 1:00:00 mgcp
0:05:00 mgcp-pat 0:05:00
timeout sip 0:30:00 sip_media 0:02:00 sip-invite 0:03:00
sip-disconnect 0:02:00
timeout uauth 0:05:00 absolute
dynamic-access-policy-record DfltAccessPolicy
no snmp-server location
no snmp-server contact
snmp-server enable traps snmp authentication linkup
linkdown coldstart
!!--- Configure the IPsec transform-set crypto ipsec
transform-set myset esp-des esp-md5-hmac
!
!!--- Configure the dynamic crypto map crypto dynamic-
map mymap 1 set transform-set myset
crypto dynamic-map mymap 1 set reverse-route
crypto map dyn-map 10 IPSec-isakmp dynamic mymap
crypto map dyn-map interface outside
!!--- Configure the phase I ISAKMP policy crypto isakmp
policy 10
 authentication pre-share
  encryption des
 hash md5
  group 2
  lifetime 86400
!
!!--- Configure the default L2L tunnel group parameters
tunnel-group DefaultL2LGroup IPSec-attributes
 pre-shared-key *
!
class-map inspection_default
 match default-inspection-traffic
!
!
policy-map type inspect dns preset_dns_map
 parameters
  message-length maximum 512
policy-map global_policy
  class inspection_default
   inspect dns preset_dns_map
   inspect ftp
   inspect h323 h225
```
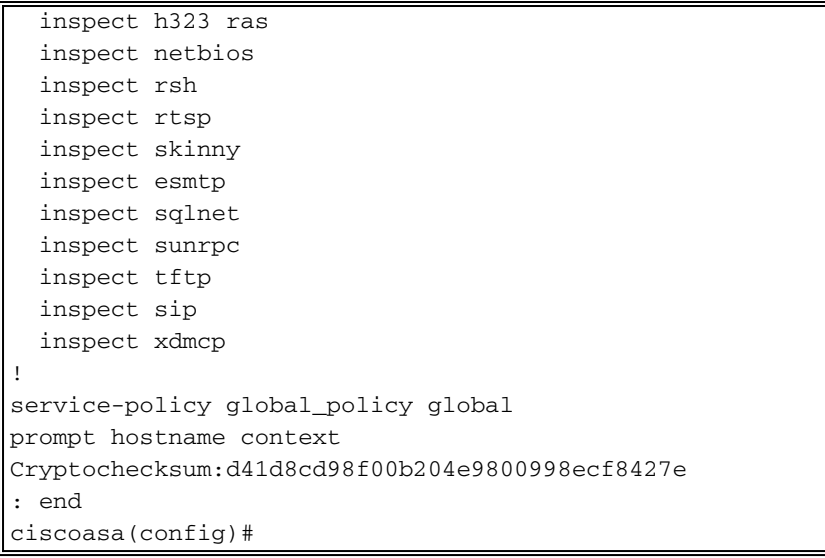

La CCP crea questa configurazione sul router VPN.

```
VPN-Router
VPN-Router#show run
Building configuration...
!
version 12.4
service timestamps debug datetime msec
service timestamps log datetime msec
no service password-encryption
!
hostname VPN-Router
' <sub>!</sub>
!
username cisco privilege 15 secret 5
$1$UQxM$WvwDZbfDhK3wS26C9xYns/
username test12 privilege 15 secret 5
$1$LC0U$ex3tp4hM8CYD.HJSRDfQO1
!
!!--- Output suppressed no aaa new-model ip subnet-zero
! ip cef ! crypto isakmp enable outside
!
crypto isakmp policy 1
 encrypt 3des
  authentication pre-share
 group 2
!
crypto isakmp policy 2
 hash md5
 authentication pre-share
 group 2
!
!
crypto isakmp key cisco123 address 209.165.201.2
!
!
crypto ipsec transform-set myset esp-des esp-md5-hmac
!
!
crypto map SDM_CMAP_1 1 IPSec-isakmp
 description Tunnel to209.165.201.2
  set peer 209.165.201.2
  set transform-set myset
```

```
 match address 101
!
!
!
interface BRI0
 no ip address
 shutdown
!
interface Dot11Radio0
 no ip address
 shutdown
 speed basic-1.0 basic-2.0 basic-5.5 6.0 9.0 basic-11.0
12.0 18.0 24.0 36.0 48.0 54.0
 station-role root
!
interface Dot11Radio1
 no ip address
 shutdown
 speed basic-6.0 9.0 basic-12.0 18.0 basic-24.0 36.0
48.0 54.0
 station-role root
!
interface FastEthernet0
 ip address 192.168.200.1 255.255.255.0
 duplex auto
 speed auto
!
interface FastEthernet1
ip address dhcp
 duplex auto
 speed auto
crypto map SDM_CMAP_1
!
interface FastEthernet2
 no ip address
 shutdown
!
interface FastEthernet3
 no ip address
 shutdown
!
interface FastEthernet4
 no ip address
 shutdown
!
interface FastEthernet5
 no ip address
 shutdown
!
interface FastEthernet6
 no ip address
 shutdown
!
interface FastEthernet7
 no ip address
 shutdown
!
interface FastEthernet8
 no ip address
 shutdown
!
interface FastEthernet9
 no ip address
 shutdown
```

```
!
interface Vlan1
 no ip address
!
ip classless
ip route 0.0.0.0 0.0.0.0 209.165.200.1
!
!!--- Output suppressed ! ip http server ip http
authentication local ip http secure-server ! access-list
100 permit ip 0.0.0.0 255.255.255.0 0.0.0.0
255.255.255.0
access-list 101 remark CCP_ACL Category=4
access-list 101 remark IPSEC Rule
access-list 101 permit ip 192.168.200.0 0.0.0.255
192.168.100.0 0.0.0.255
!
!
!
!
control-plane
!
!
line con 0
line aux 0
line vty 0 4
 privilege level 15
  login local
 transport input telnet ssh
line vty 5 15
 privilege level 15
  login local
  transport input telnet ssh
!
no scheduler allocate
end
```
# <span id="page-11-0"></span>**Verifica**

Per verificare che la configurazione funzioni correttamente, consultare questa sezione.

Lo [strumento Output Interpreter](https://www.cisco.com/cgi-bin/Support/OutputInterpreter/home.pl) (solo utenti [registrati](//tools.cisco.com/RPF/register/register.do)) (OIT) supporta alcuni comandi show. Usare l'OIT per visualizzare un'analisi dell'output del comando show.

- [Verifica dei parametri del tunnel tramite CCP](#page-11-1)
- [Verifica dello stato del tunnel tramite la CLI di ASA](#page-13-0)
- [Verifica dei parametri del tunnel tramite la CLI del router](#page-13-1)

### <span id="page-11-1"></span>Verifica dei parametri del tunnel tramite CCP

• Monitorare il traffico che attraversa il tunnel IPsec.

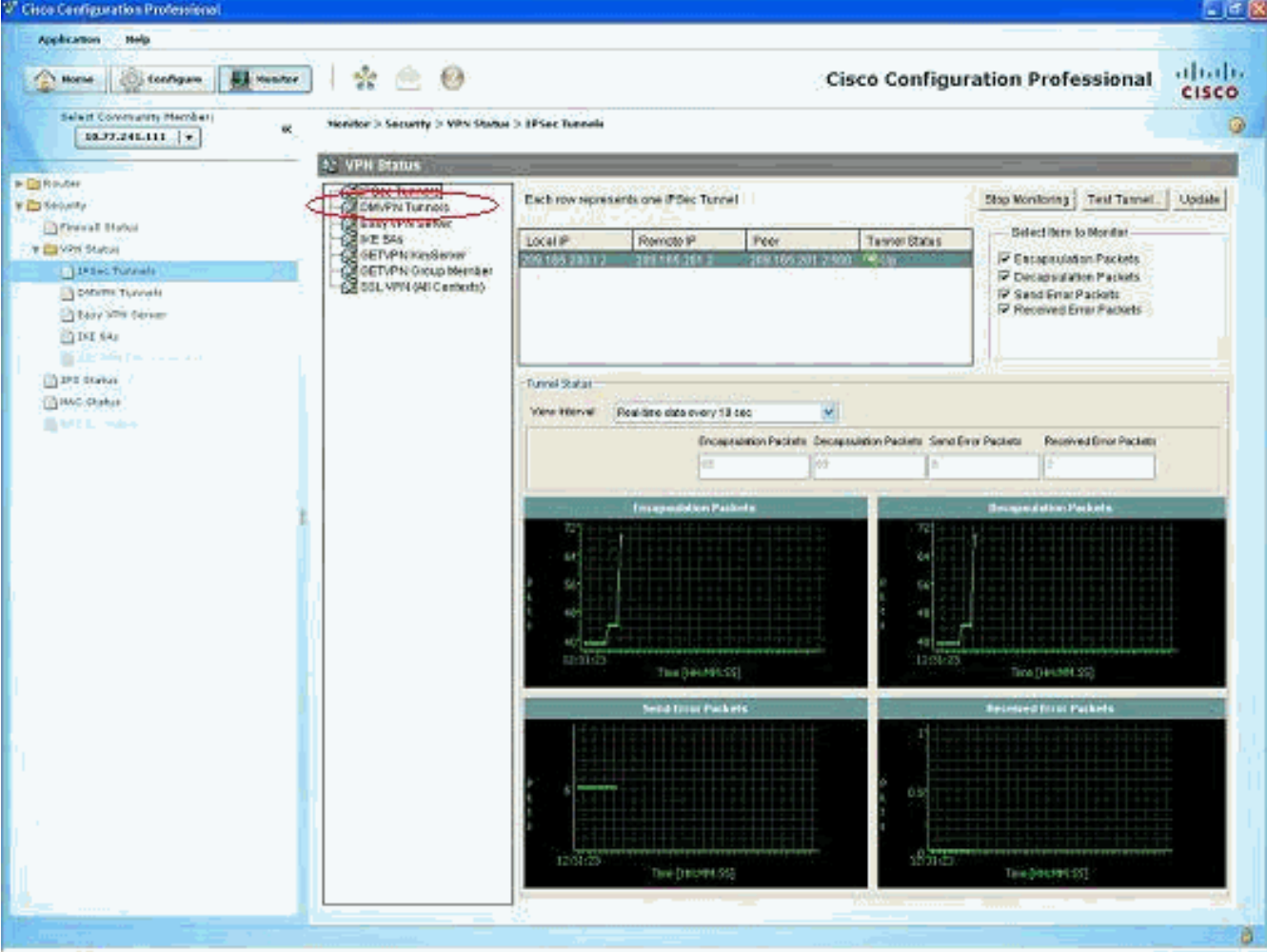

• Monitorare lo stato della fase I di ISAKMP

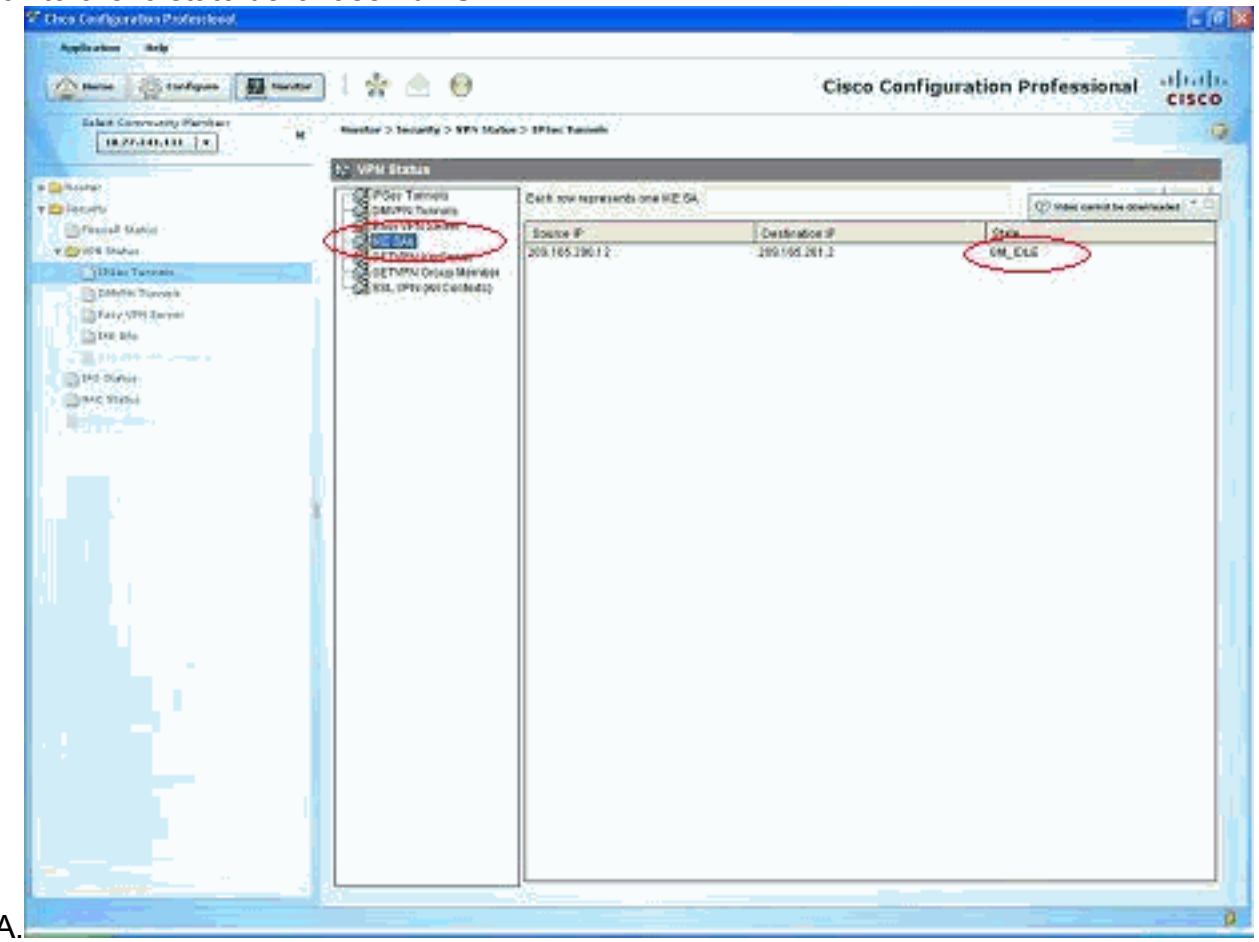

SA.

#### <span id="page-13-0"></span>Verifica dello stato del tunnel tramite la CLI di ASA

Verificare lo stato della fase I di ISAKMP SA. ● ciscoasa#**show crypto isakmp sa**

```
 Active SA: 1
    Rekey SA: 0 (A tunnel will report 1 Active and 1 Rekey SA during rekey)
Total IKE SA: 1
   IKE Peer: 209.165.200.12
   Type : L2L Role : responder
    Rekey : no State : MM_ACTIVE
ciscoasa#
```
Nota: osservare che il ruolo di risponditore indica che l'iniziatore del tunnel è all'altra estremità, ad esempio il router VPN.

```
Verificare i parametri di IPSEC SA fase II.
●
 ciscoasa#show crypto ipsec sa
 interface: outside
      Crypto map tag: mymap, seq num: 1, local addr: 209.165.201.2
        local ident (addr/mask/prot/port): (192.168.100.0/255.255.255.0/0/0)
        remote ident (addr/mask/prot/port): (192.168.200.0/255.255.255.0/0/0)
        current_peer: 209.165.200.12
        #pkts encaps: 29, #pkts encrypt: 29, #pkts digest: 29
        #pkts decaps: 29, #pkts decrypt: 29, #pkts verify: 29
        #pkts compressed: 0, #pkts decompressed: 0
        #pkts not compressed: 29, #pkts comp failed: 0, #pkts decomp failed: 0
        #pre-frag successes: 0, #pre-frag failures: 0, #fragments created: 0
        #PMTUs sent: 0, #PMTUs rcvd: 0, #decapsulated frgs needing reassembly: 0
        #send errors: 0, #recv errors: 0
        local crypto endpt.: 209.165.201.2, remote crypto endpt.: 209.165.200.12
        path mtu 1500, IPSec overhead 58, media mtu 1500
        current outbound spi: E7B37960
      inbound esp sas:
        spi: 0xABB49C64 (2880740452)
           transform: esp-des esp-md5-hmac none
           in use settings ={L2L, Tunnel, }
           slot: 0, conn_id: 4096, crypto-map: mymap
           sa timing: remaining key lifetime (kB/sec): (4274997/3498)
           IV size: 8 bytes
           replay detection support: Y
      outbound esp sas:
        spi: 0xE7B37960 (3887298912)
           transform: esp-des esp-md5-hmac none
           in use settings ={L2L, Tunnel, }
           slot: 0, conn_id: 4096, crypto-map: mymap
           sa timing: remaining key lifetime (kB/sec): (4274997/3498)
           IV size: 8 bytes
           replay detection support: Y
```
#### <span id="page-13-1"></span>Verificare i parametri del tunnel tramite la CLI del router

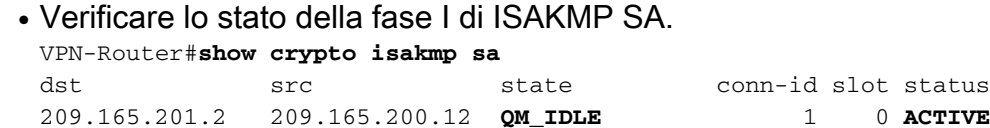

```
Verificare i parametri di IPSEC SA fase II.
●
 VPN-Router#show crypto ipsec sa
 interface: FastEthernet1
      Crypto map tag: SDM_CMAP_1, local addr 209.165.200.12
     protected vrf: (none)
     local ident (addr/mask/prot/port): (192.168.200.0/255.255.255.0/0/0)
     remote ident (addr/mask/prot/port): (192.168.100.0/255.255.255.0/0/0)
     current_peer 209.165.201.2 port 500
      PERMIT, flags={origin_is_acl,}
      #pkts encaps: 39, #pkts encrypt: 39, #pkts digest: 39
      #pkts decaps: 39, #pkts decrypt: 39, #pkts verify: 39
      #pkts compressed: 0, #pkts decompressed: 0
      #pkts not compressed: 0, #pkts compr. failed: 0
      #pkts not decompressed: 0, #pkts decompress failed: 0
      #send errors 6, #recv errors 0
       local crypto endpt.: 209.165.200.12, remote crypto endpt.: 209.165.201.2
       path mtu 1500, ip mtu 1500
       current outbound spi: 0xABB49C64(2880740452)
       inbound esp sas:
        spi: 0xE7B37960(3887298912)
          transform: esp-des esp-md5-hmac ,
          in use settings ={Tunnel, }
          conn id: 2001, flow_id: C18XX_MBRD:1, crypto map: SDM_CMAP_1
          sa timing: remaining key lifetime (k/sec): (4481818/3375)
          IV size: 8 bytes
          replay detection support: Y
          Status: ACTIVE
       inbound ah sas:
       inbound pcp sas:
       outbound esp sas:
        spi: 0xABB49C64(2880740452)
          transform: esp-des esp-md5-hmac ,
          in use settings ={Tunnel, }
          conn id: 2002, flow_id: C18XX_MBRD:2, crypto map: SDM_CMAP_1
          sa timing: remaining key lifetime (k/sec): (4481818/3371)
          IV size: 8 bytes
          replay detection support: Y
          Status: ACTIVE
       outbound ah sas:
       outbound pcp sas:
```
## <span id="page-14-0"></span>Risoluzione dei problemi

Le informazioni contenute in questa sezione permettono di risolvere i problemi relativi alla configurazione.

Annullamento delle connessioni crittografiche esistenti in corso. ●ciscoasa#**clear crypto ipsec sa** ciscoasa#**clear crypto isakmp sa**

• Usare i comandi **debug** per risolvere i problemi del tunnel VPN **Nota:** se si abilita il debug, è possibile che il funzionamento del router venga interrotto quando il carico di lavoro nelle reti interne è elevato.Usare con cautela i comandi di debug. In generale, si consiglia di utilizzare questi comandi solo sotto la direzione del rappresentante del supporto tecnico del router per la risoluzione di problemi specifici.

ciscoasa#**debug crypto engine** ciscoasa#**debug crypto isakmp** ciscoasa#**debug crypto IPSec** ciscoasa# VPN-Router#**debug crypto engine** Crypto Engine debugging is on VPN-Router#**debug crypto isakmp** Crypto ISAKMP debugging is on VPN-Router#**debug crypto ipsec** Crypto IPSEC debugging is on

VPN-Router#

Per ulteriori informazioni sui comandi di debug, fare riferimento a debug crypto isakmp in [Descrizione e uso dei comandi di debug.](//www.cisco.com/en/US/tech/tk583/tk372/technologies_tech_note09186a00800949c5.shtml)

## <span id="page-15-0"></span>Informazioni correlate

- [Pagina di supporto per la negoziazione IPSEC/protocolli IKE](//www.cisco.com/en/US/tech/tk583/tk372/tsd_technology_support_protocol_home.html?referring_site=bodynav)
- [Documentazione per il software del sistema operativo di Cisco ASA Security Appliance](//www.cisco.com/en/US/products/ps6120/prod_configuration_examples_list.html?referring_site=bodynav)
- [Soluzioni più comuni per la risoluzione dei problemi delle VPN IPSEC](//www.cisco.com/en/US/products/ps6120/products_tech_note09186a00807e0aca.shtml?referring_site=bodynav)
- [RFC \(Requests for Comments\)](http://www.ietf.org/rfc.html?referring_site=bodynav)